# 第8章 共同利用企業マスタ

共同利用企業情報の参照や変更、登録を行う場合には[共同利用企業マスタ]を使用します。

# 1 共同利用企業情報を確認する

共同利用企業情報の現在の登録内容の確認や登録、変更を行う場合は、メニューから、[マ スタ] > [共同利用企業]を選択し、「共同利用企業マスタ管理」画面を表示します。

**企業 施設管理**

**①** 登録内容を確認する場合は、検索条件を設定し、[検索]をクリックします。 一覧が表示されますので、確認・修正するデータの「No.」をクリックします。

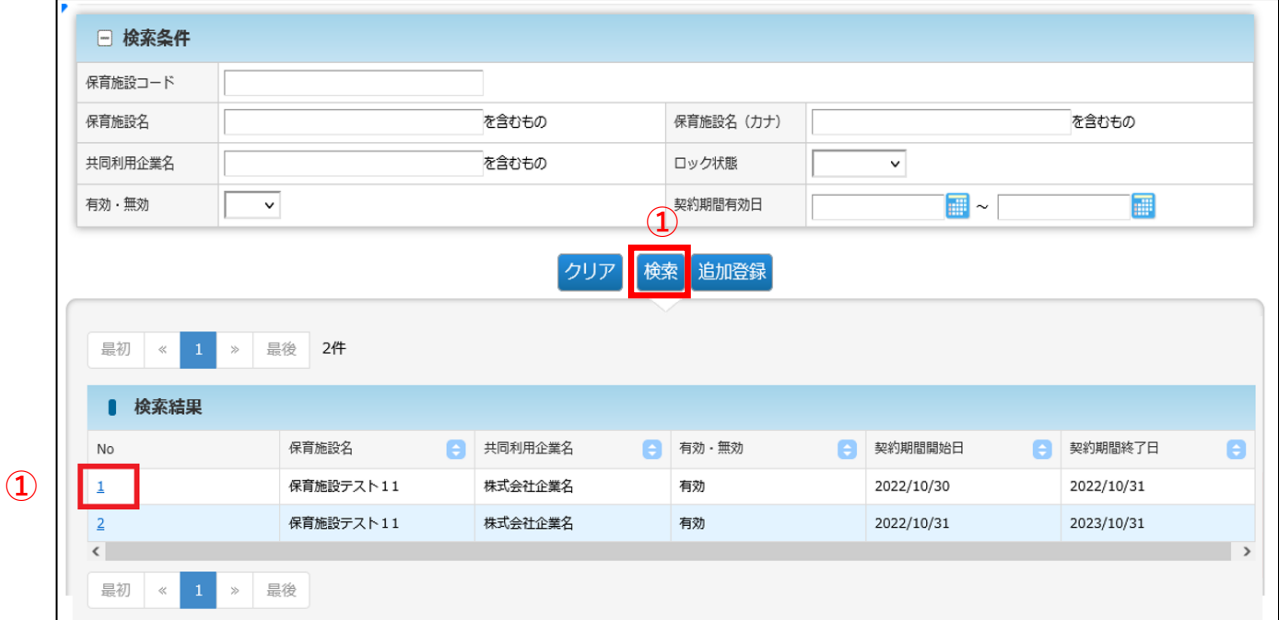

**②** 登録された(移行された)データが表示されます。「修正」をクリックすると、「共同 利用企業変更」画面に遷移します。

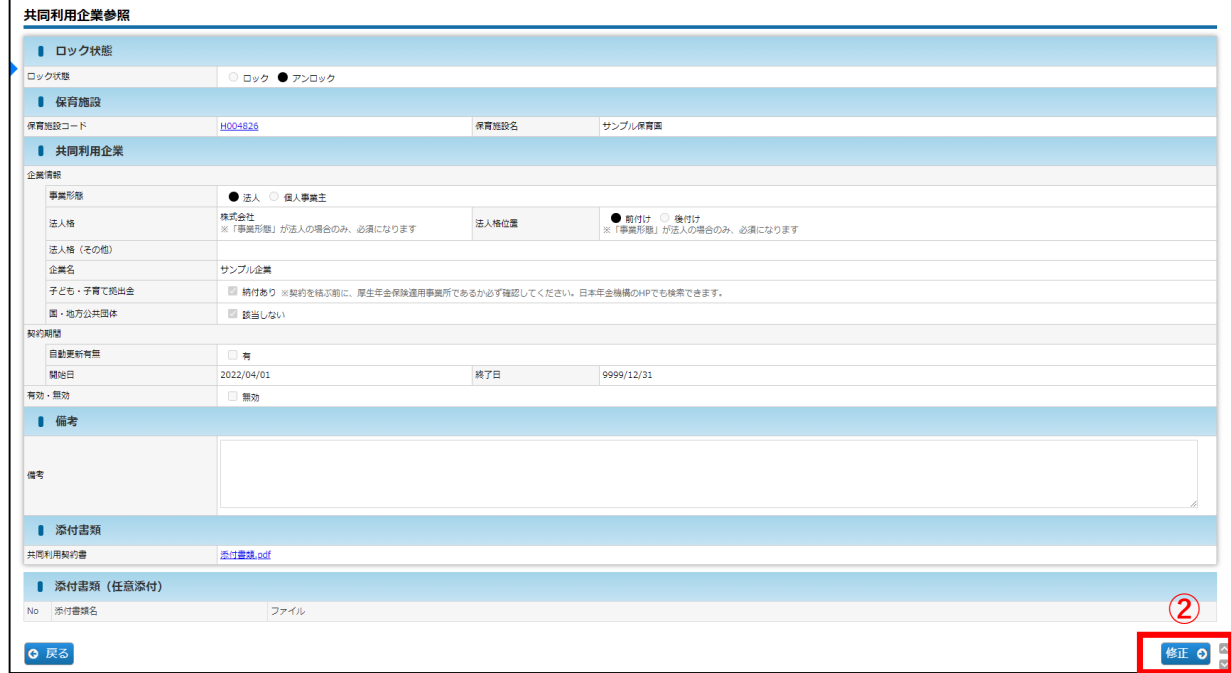

共 同 利 用 企 業 マ ス タ

# 2 共同利用企業情報を変更・修正する

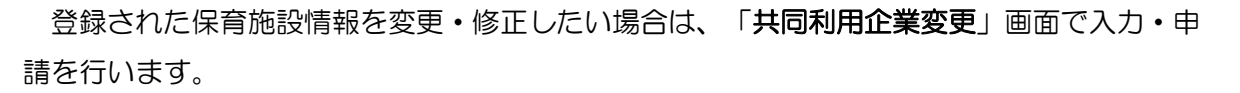

# **【共同利用企業変更画面】**

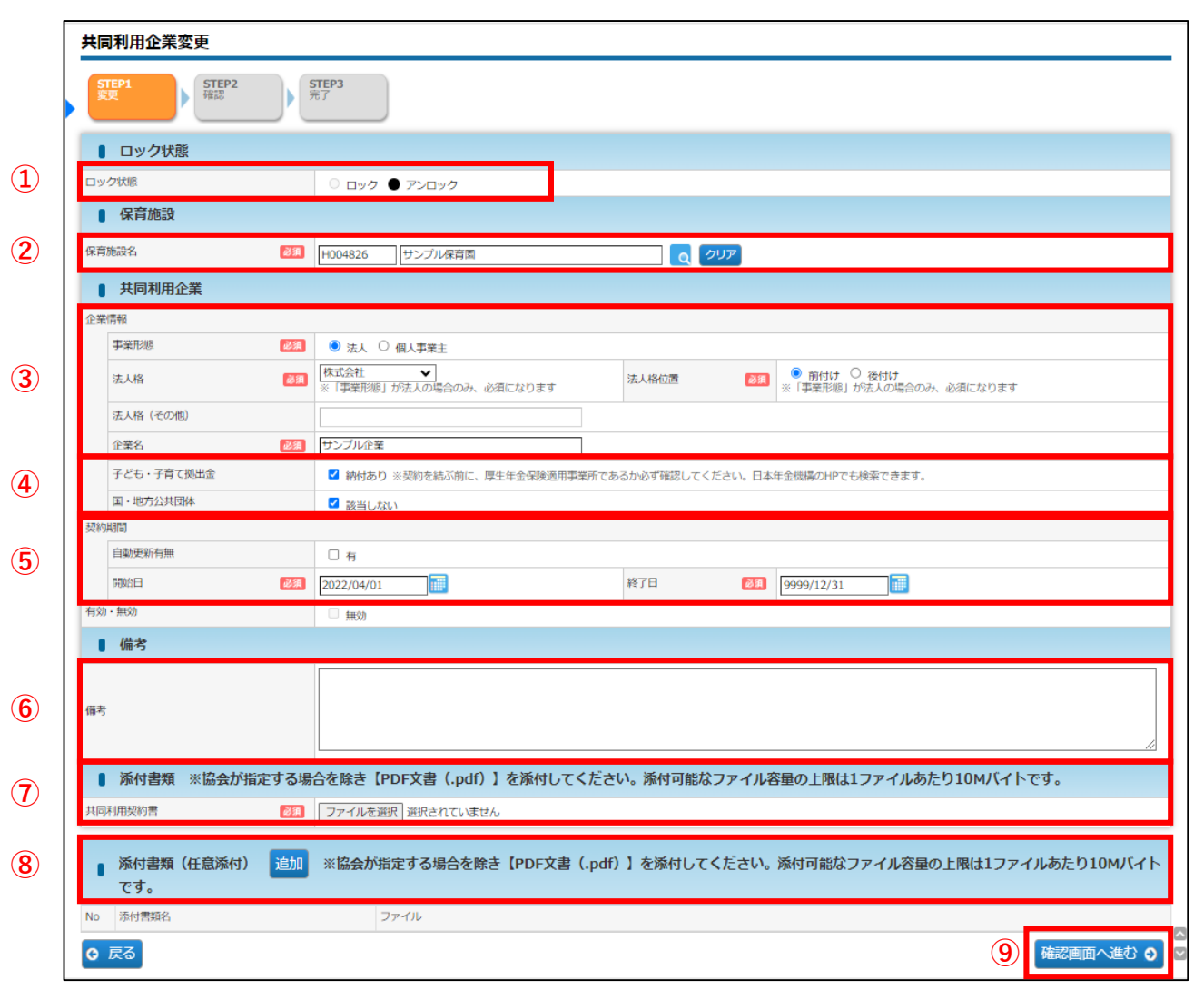

第 8

**企業 施設管理**

# **【共同利用企業変更画面】**

※「必須」項目が未入力の場合、登録できません。

#### **① ロック状態**

「アンロック」の場合に入力できます。 「ロック」………協会が承認したもの 「アンロック」…未承認のもの、または再申請が必要なもの

#### ■ ロック状態

ロック状態

○ ロック ● アンロック

#### **② 保育施設名**

データがある場合は、自動表示されます。

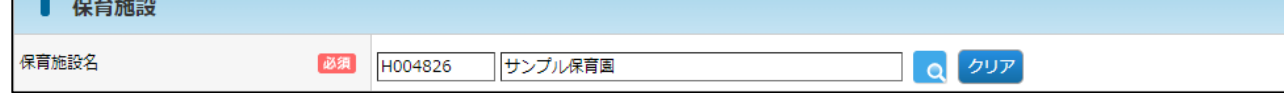

#### **③ 企業情報 ※適宜修正箇所**

1) 雷子申請システム「月次報告」の児童表における「共同利用契約企業の法人格」が空白の場合、 法人であっても個人事業主として移行しています。「法人格」を選択し、法人格を含めない 「企業名」を入力してください。

※入力可能な漢字は、JIS第1~第4水準となります。旧字体等、入力できない文字があります。 ※「支店」「支社」「営業所」と共同利用を締結している場合、左記に関する情報は 「企業名」には含めず、備考欄に記載をしてください。

【例】公益財団法人児童育成協会 ●●支社の場合 法人格:公益財団法人 企業名:児童育成協会 備考 :●●支社

2)以下に該当する場合、企業名の先頭に「不要」をつけ、備考欄に不要の理由を記入してください。

- 1. 同一データが複数表示している
- 2. 新規作成によりデータが重複した

【入力例】「児童育成協会」が2つ表示されている場合、1つを「不要」とします。

- 企業名:不要児童育成協会
- 備考 :データ重複のため

※重複している場合は利用児童マスタで使用していないマスタを「不要」としてください。 ※契約期間が満期となった場合は「不要」の扱いにはなりません。

- 3)「法人格」のプルダウンに該当する法人格がない場合は「その他」を選択し、 「法人格(その他)」に正しい法人格を入力してください。
- 4) 外資企業等で法人格を持たない法人の場合は以下の方法で申請してください。

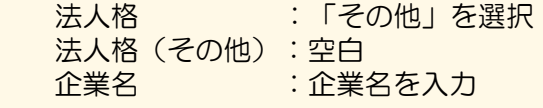

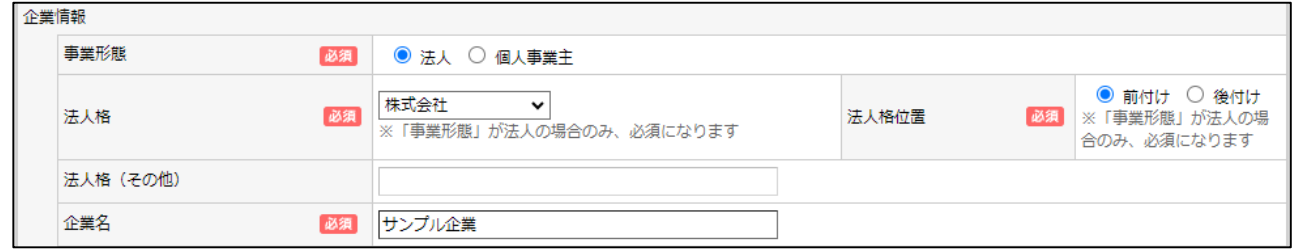

第

### **④ 子ども・子育て拠出金/国・地方公共団体**

移行時には「納付あり」「該当しない」に☑が入っています。確認をお願いいたします。

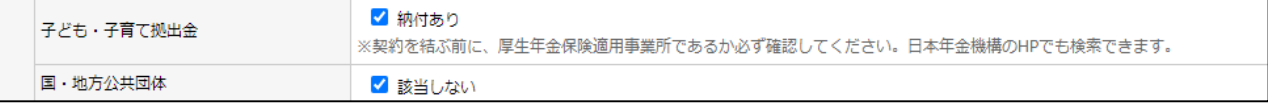

#### **⑤ 契約期間 ※適宜修正箇所**

- 1)「契約期間が1年を超える場合は自動継続とする」等の契約の場合、契約開始日のみ入力し、 [自動更新有無]に☑を入れます。☑を入れると、終了日に「2099/12/31」が自動入力 されます。
- 2) 移行時は「開始日:2022/04/01」「終了日:9999/12/31」が入力されています。 適宜正しい情報に修正してください。

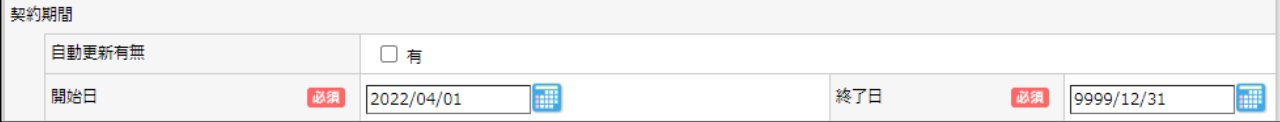

#### **⑥ 備考**

「不要」の理由や「支店・支社・営業所等」の情報などを記載してください。

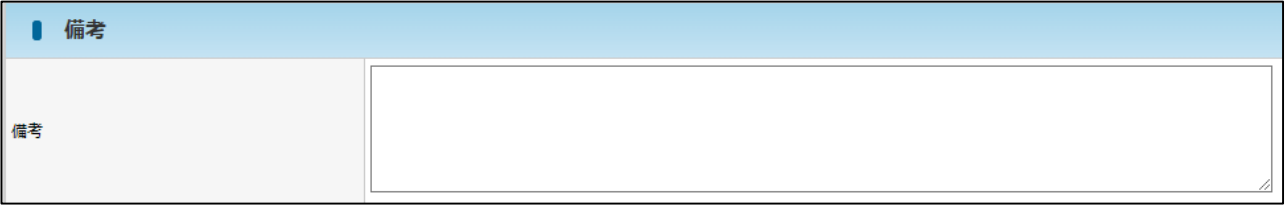

#### **⑦ 添付書類:共同利用契約書 ※添付必須**

[ファイルを選択]をクリックすると、ファイル選択画面が表示されます。共同利用契約書を必ず 添付してください。PDF形式での添付をお願いいたします。

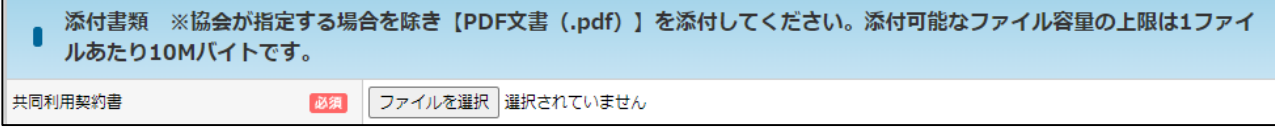

#### **⑧ 添付書類(任意添付)**

共同利用契約書が複数ある場合、添付書類(任意添付)を「追加」し、添付してください。

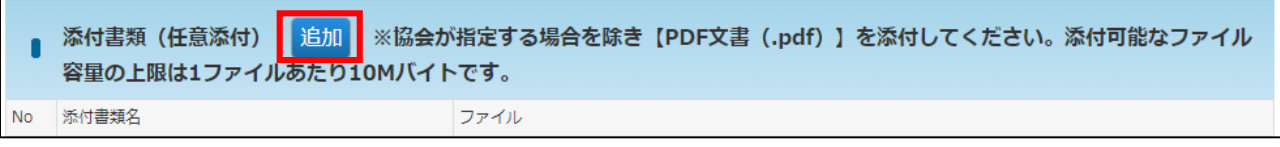

#### **⑨ 確認画面へ進む**

修正・変更内容を入力後、クリックします。

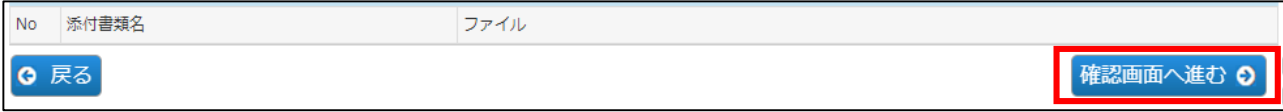

#### **⑨**「共同利用企業変更確認」画面で修正した内容を確認し、[確定]ボタンをクリックし

ます。

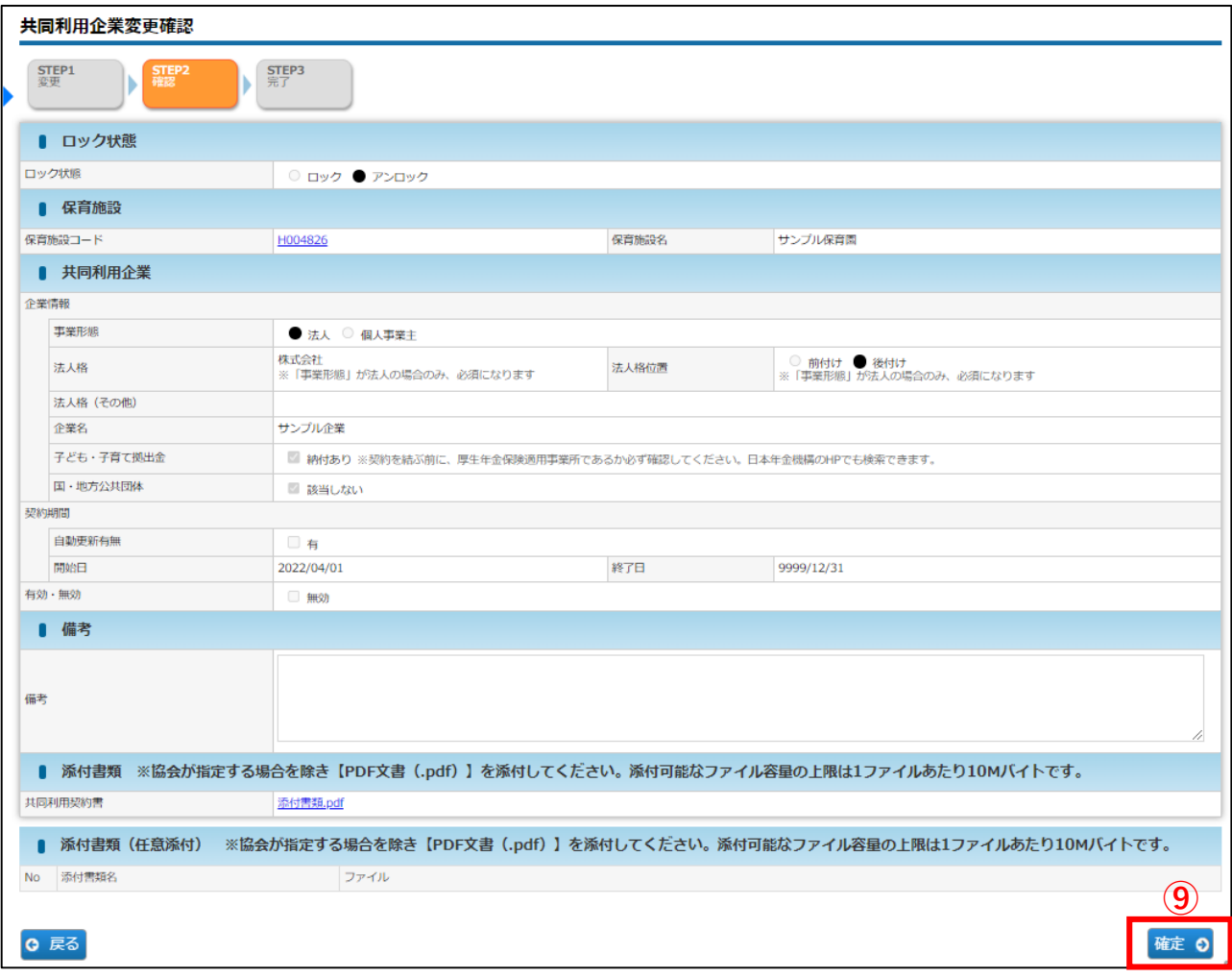

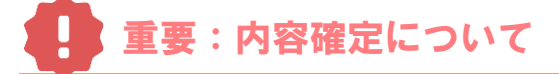

[確定] ボタンをクリックすると、入力内容が確定されます。

その後、協会側で「承認」作業を行います。「承認」状態になると、ロックがかかり、「事業 形態」「法人格」「法人格位置」「企業名」「子ども・子育て拠出金」「国・地方公共団体」 「添付書類」は修正できなくなるので、十分内容を確認してください。

ロック状態になった後に、修正がある場合は「追加登録」で新たに作成をお願いいたします。

**⑩** 入力した内容が確定します。[管理画面へ戻る]ボタンをクリックすると、「共同利用企 業マスタ管理」画面(➡第8章の1「共同利用企業情報を確認する」)に戻ります。

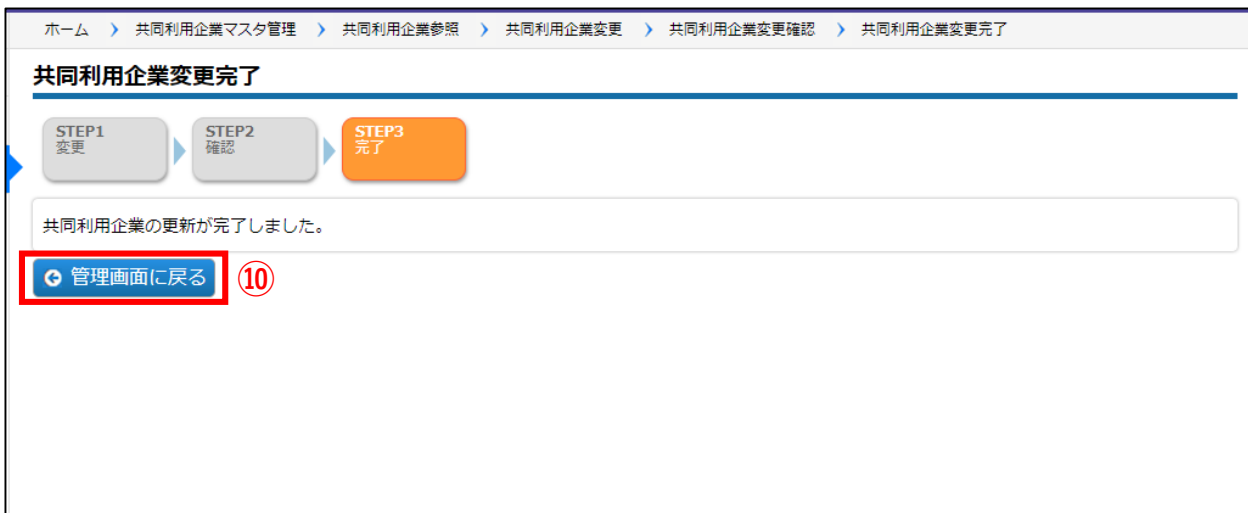

![](_page_5_Picture_2.jpeg)

# 3 共同利用企業情報を追加登録する

**企業 施設管理**

**①** 「共同利用企業マスタ管理」 画面の[追加登録]をクリックします。「共同利用企業

![](_page_6_Picture_176.jpeg)

![](_page_6_Picture_177.jpeg)

### **②** 情報を入力し、[確定]ボタンをクリックします。

入力方法については、第8章の2「共同利用企業情報を変更・修正する」をご確認ください。

### 保育施設の新規選択について

保育施設名欄横の Qマークをクリックすると、保育施設の検索画面(「保育施設選択」 画面)が別ウインドウで開きます。

**Q** クリア

![](_page_6_Picture_178.jpeg)

保育施設名

条件を指定し、[検索]ボタンをクリックします。

必須

。<br>検索結果が一覧で表示されますので、登録する保育施設の [**選択**] をクリックします。 (ウィンドウが閉じ、元の画面に戻ります)

![](_page_6_Picture_179.jpeg)

※企業ユーザの方は、管理する保育施設の中から選択できます。 ※施設管理ユーザの方は、担当の保育施設のみ表示・選択できます。

# 4 確定後の状況を確認する **企業 施設管理**

企業情報を修正・登録し「確定」をした内容は、協会の受理後に反映されます。 確定後の状況は、[共同利用企業マスタ管理]画面で確認できます。

## **【共同利用企業マスタ管理画面】**

![](_page_7_Picture_119.jpeg)

・協会で承認すると、ロック状態が「ロック」になります。

・初回の「ロック」後、「アンロック」状態にしても、修正可能な箇所は「契約期間」 「備考」「添付書類(任意添付)」のみとなります。

・「ロック」後に修正がある場合は、「追加登録」で新たに作成し、備考欄にその旨を 記載してください。